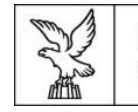

Direzione centrale salute, politiche sociali e disabilità Servizio affari giuridici e legislativi della Direzione e politiche per il Terzo settore

Linee guida per la presentazione delle domande di contributo attraverso il sistema

# Istanze On Line  $(IOL)$

**Contributi per l'assicurazione dei veicoli di proprietà dell'organizzazione di volontariato adattati per il trasporto di persone disabili**

*ai sensi dell'articolo 9, comma 1, lettera a) della L.R. 23/2012e delrelativo regolamentodi attuazione approvatoconDPReg. n. 0265/2014e ss.mm.ii.*

www.regione.fvg.it

Edizione gennaio 2024

# Sommario

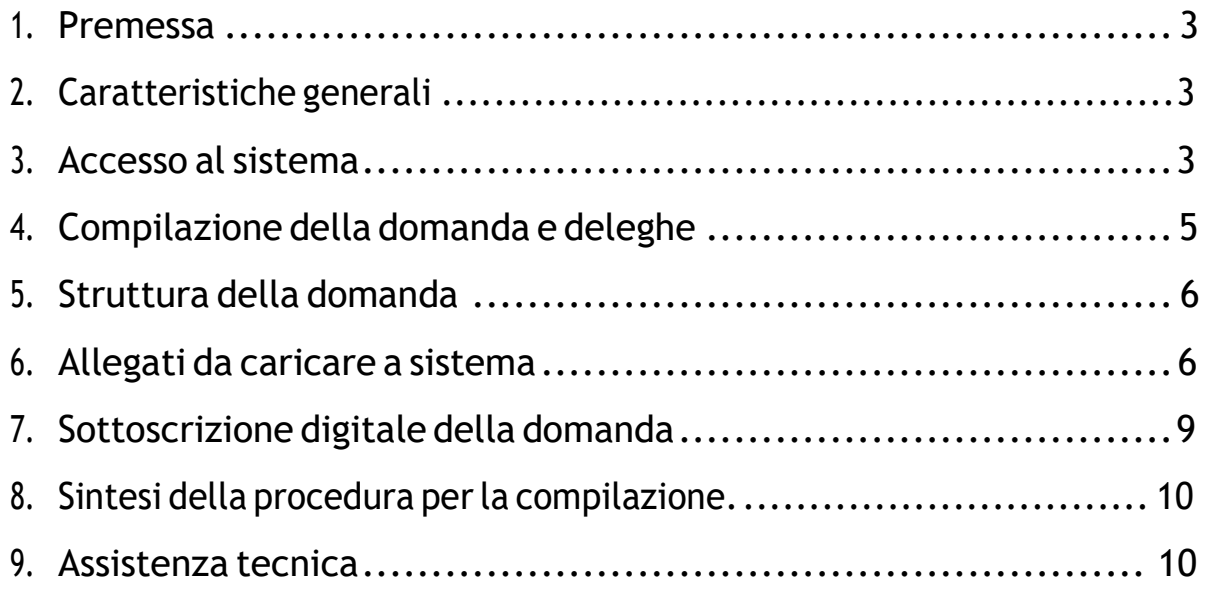

# **1. PREMESSA**

Il presente manuale contiene:

- **istruzioni tecniche** per operare sul sistema informatico **Istanze On Line (IOL)**, per la presentazione delle domande di contributo per l'**assicurazione di massimo due veicoli di proprietà delle organizzazioni di volontariato adattati per il trasporto di persone disabili oppure adibiti al trasporto di persone con disabilità purché l'attività si evinca dagli scopi statutari del soggetto richiedente** a valere sull'articolo 9, comma 1, lettera a) della legge regionale 9 novembre 2012, n. 23, e sul relativo regolamento di attuazione approvato con DPReg n. 0265/2014 e ss.mm.ii. per la concessione dei contributi in materia di volontariato.
- **linee guida** per la redazione della domanda.
- La presente guida funge da orientamento per la compilazione delle domande. In caso di difformità con la normativa di riferimento, prevale quanto disposto da quest'ultima.

# **2. CARATTERISTICHE GENERALI**

Il sistema **Istanze On Line (IOL)** è un'area accessibile agli utenti che consente di gestire il processo di compilazione e presentazione telematica delle domande.

Ai sensi dell'articolo 4, comma 1 del Regolamento, la **domanda** di contributo deve essere **presentata entro le ore 23:59 del 29 febbraio 2024**.

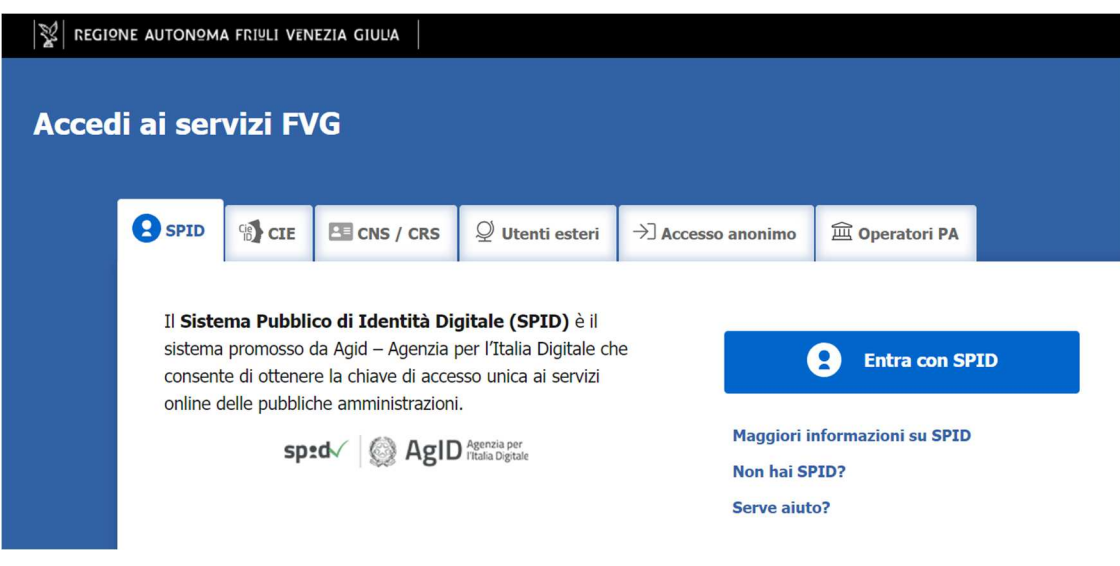

# **3. ACCESSO AL SISTEMA**

# *Inserimento della domanda - sistema* **Istanze On Line (IOL)**:

L'inoltro dell'istanza deve avvenire **ESCLUSIVAMENTE attraverso il sistema Istanze On Line (IOL)**, accessibile dalla pagina del sito internet della Regione F.V.G. dedicata alla presente misura di contributo (www.regione.fvg.it  $\rightarrow$  Aree tematiche  $\rightarrow$  Famiglia, casa, sociale, terzo settore  $\rightarrow$  Terzo settore  $\rightarrow$  Volontariato e Promozione sociale  $\rightarrow$  Contributi per le organizzazioni di volontariato).

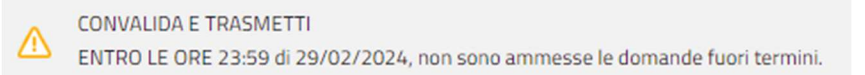

Ai fini del rispetto del termine di presentazione delle domande, fa fede la data e l'ora di inoltro telematico tramite il sistema di cui sopra.

È previsto l'accesso solamente previa autenticazione con una delle modalità previste dall'articolo 65, comma 1, lettera b) del Decreto legislativo 7 marzo 2005, n. 82 (*Codice dell'Amministrazione digitale*), tra cui Sistema pubblico di identità digitale (**SPID**), carta nazionale dei servizi (**CNS**); Carta regionale dei servizi (**CRS**), carta d'identità elettronica (**CIE**) e la modalità di accesso con **autenticazione forte**, ovvero attraverso l'identificazione della persona fisica sulla base dell'identità digitale, consentirà di sottoscrivere la domanda con la sola convalida finale.

Dalla home page si può entrare:

- nella sezione **Nuova Istanza** per iniziare la compilazione di una nuova domanda;
- nella sezione **Istanze in compilazione** per continuare la compilazione di una domanda già iniziata;
- nella sezione **Istanze trasmesse** per vedere le istanze trasmesse all'Amministrazione regionale;
- nella sezione **Le mie pratiche** per visualizzare l'elenco delle domande trasmesse e prese in carico dall'Amministrazione ricevente.

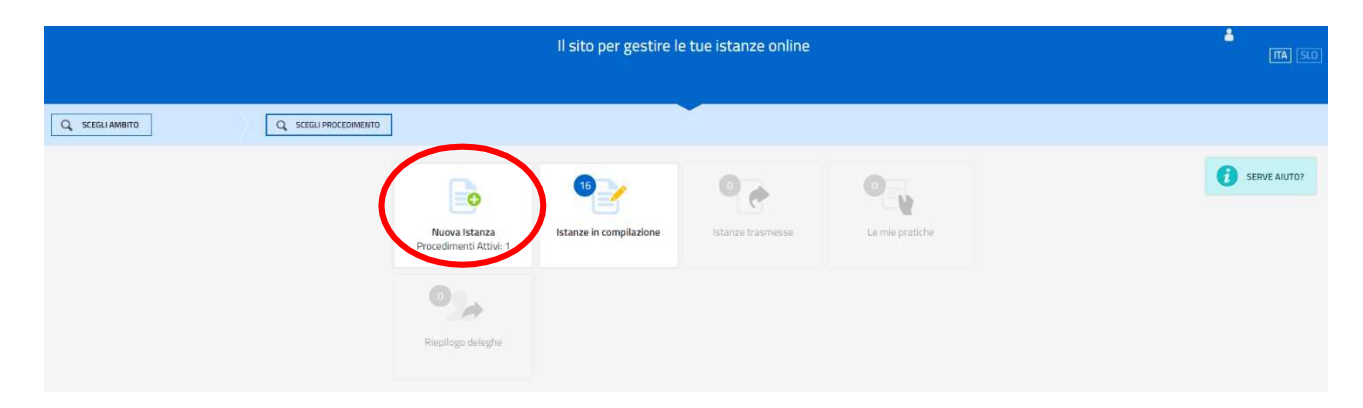

# *Numero massimo di domande ammesse:*

È ammessa la presentazione di **una sola domanda** di contributo.

### *Sostituzione di una domanda già presentata:*

Nel caso emerga la necessità, per l'associazione richiedente, di **sostituire un'istanza** precedentemente inviata tramite **Istanze On Line (IOL)**, operazione da effettuarsi inderogabilmente entro il termine finale di presentazione delle domande, si dovrà operare unicamente per mezzo della seguente procedura:

- **1)** Invio di comunicazione, a mezzo **PEC**, di **ritiro della domanda precedentemente presentata**, che verrà pertanto archiviata;
- **2)** Inoltro, tramite **Istanze On Line (IOL)**, della **nuova domanda** che andrà a sostituire integralmente la precedente e sarà l'unica ad essere considerata valida e, conseguentemente, istruita.

# **ATTENZIONE!**

NON SARÀ CONSIDERATA AMMISSIBILE ALCUNA ISTANZA PERVENUTA VIA PEC O CON ALTRE MODALITÀ

# **4. COMPILAZIONE DELLA DOMANDA E DELEGHE**

Il soggetto che accede per primo al sistema può essere:

il legale rappresentante che accede, compila, carica gli allegati e sottoscrive/trasmette;

### *oppure*

**Richiedente** 

- un **soggetto delegato** tramite formale procura sottoscritta dal legale rappresentante che accede, compila, carica gli allegati (i documenti <u>sottoscritti<sup>1</sup> dal legale rappresentante,</u> tra cui la procura alla presentazione della domanda) e poi sottoscrive/trasmette.

Il modulo di domanda si compila direttamente su web, sfogliando in successione le videate elencate a destra. Alcune delle videate sono da compilarsi semplicemente con dei "click" di conferma dei dati proposti dal sistema.

È necessario completare la compilazione dei campi obbligatori, identificati con il simbolo "**\***", in ciascuna videata prima di passare a quella successiva. La compilazione può essere interrotta e ripresa in sessioni successive.

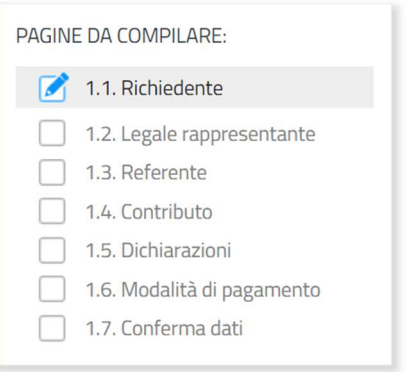

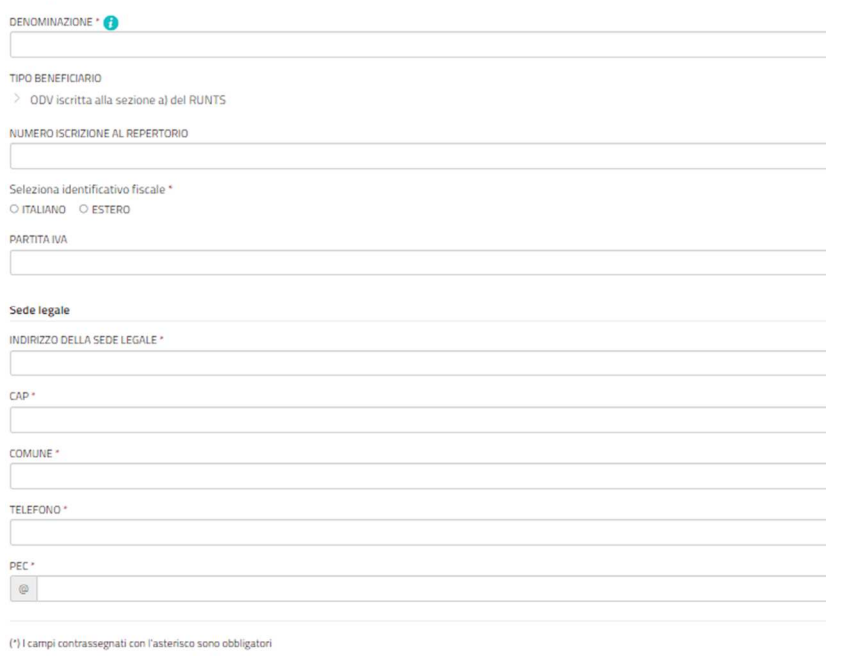

# **ATTENZIONE!**

Prima di presentare istanza di contributo, è necessario che ogni associazione coinvolta **aggiorni i propri dati sul Registro Unico Nazionale (RUNTS).**

<sup>1</sup> Con firma digitale *oppure* firma autografa e allegato un valido documento di riconoscimento.

# **5. STRUTTURA DELLA DOMANDA**

La domanda è costituita dal documento che si genera dalla stampa delle pagine compilate su web, unito alla documentazione allegata che il richiedente carica sul sistema.

Si riporta di seguito l'elenco della documentazione che compone la domanda. Si invita a ricavare i documenti pdf, per quanto possibile, dalla stampa diretta su pdf (senza transitare dalla scansione del documento cartaceo) e ad utilizzare immagini e scansioni (qualora necessarie) di definizione contenuta, garantendo tuttavia la leggibilità dei documenti.

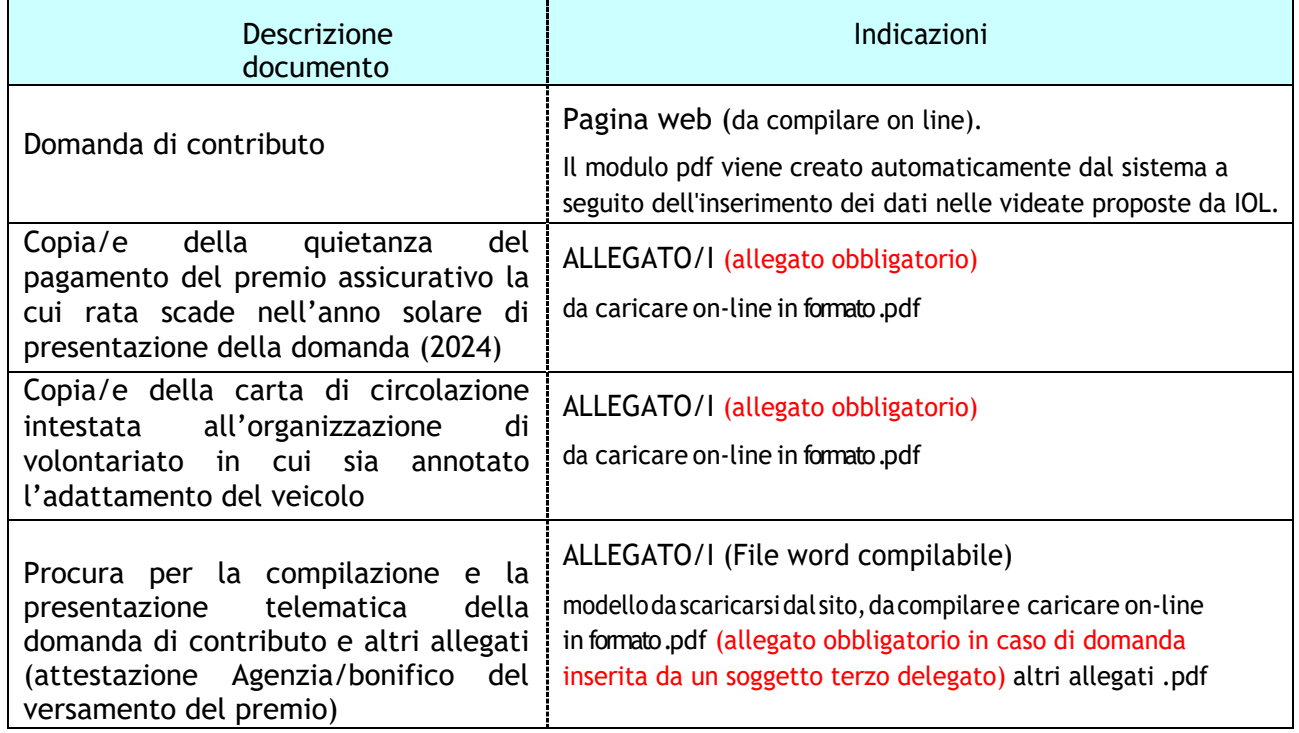

# **6. ALLEGATI DA CARICARE A SISTEMA**

Gli allegati variano a seconda dell'iniziativa oggetto di domanda di contributo. In ogni caso, il sistema prevede sempre il caricamento di alcuni **allegati obbligatori**, a pena d'improcedibilità nell'inserimento della domanda. Tali allegati sono evidenziati da una **cornice gialla** (vedere l'immagine sottostante).

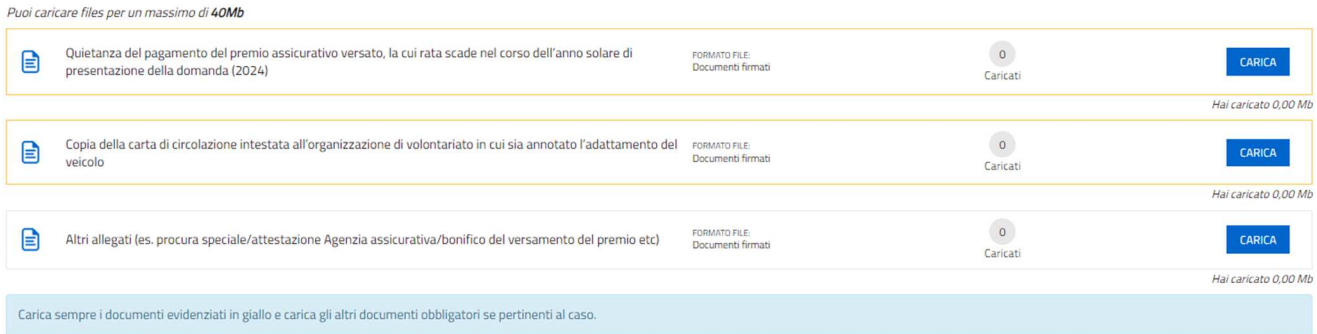

Il caricamento degli allegati è indipendente dalla fase di compilazione delle videate; pertanto, gli stessi possono essere inseriti anche prima della conclusione della compilazione.

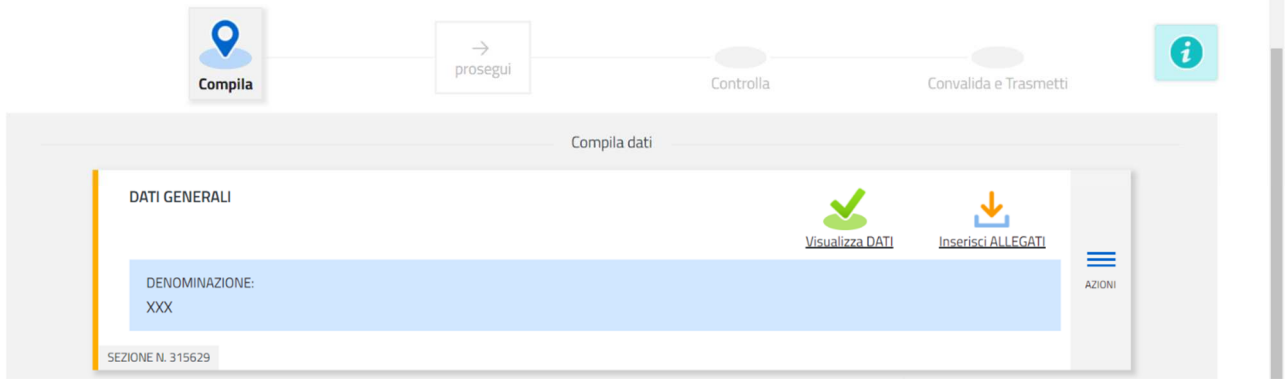

I documenti in formato .pdf inseriti nel sistema **Istanze On Line (IOL)** NON devono essere firmati digitalmente se non nel caso di presentazione della domanda da parte di un soggetto terzo, munito di **procura**. In tal caso, la procura stessa deve essere compilata dal legale rappresentante dell'associazione, sottoscritta con firma digitale oppure firma autografa con allegato un valido documento di riconoscimento.

In sede di compilazione e trasmissione della domanda di contributo, indicare l'importo di cui si richiede l'ammissione a **CONTRIBUTO (max 50% dell'importo versato)**, **per 1 o 2 veicoli,** il numero della polizza, la sua decorrenza e scadenza e la data del versamento del premio.

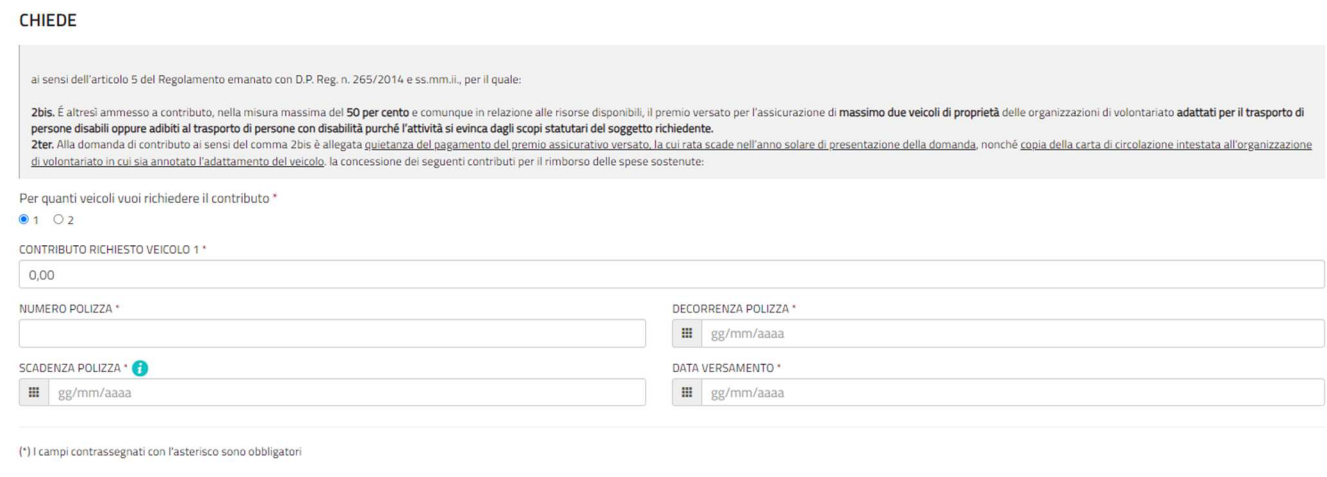

Si raccomanda di **aggiornare** i dati sul **RUNTS** con particolare riferimento alla sezione del numero dei **volontari**.

Compilare le dichiarazioni, prestando attenzione a barrare correttamente le seguenti dichiarazioni, in particolare, **se titolari di Partita IVA** e **l'IVA costituisce un costo** (mettere il check su **SÌ**):

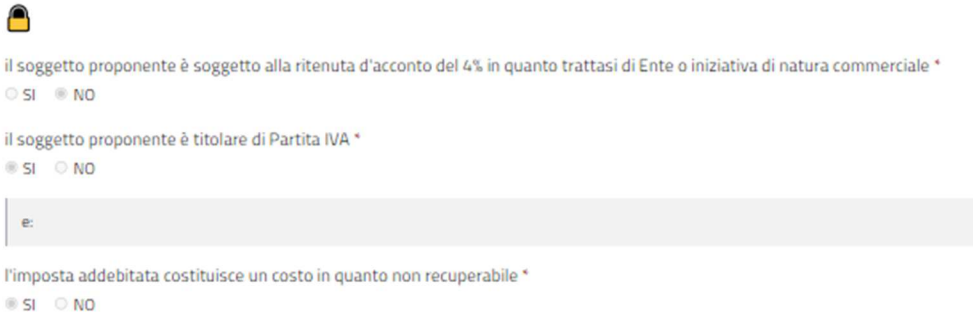

Una volta compilata la domanda, caricati gli allegati (obbligatori e facoltativi) e confermati i dati, si procede alla fase del controllo dei dati:

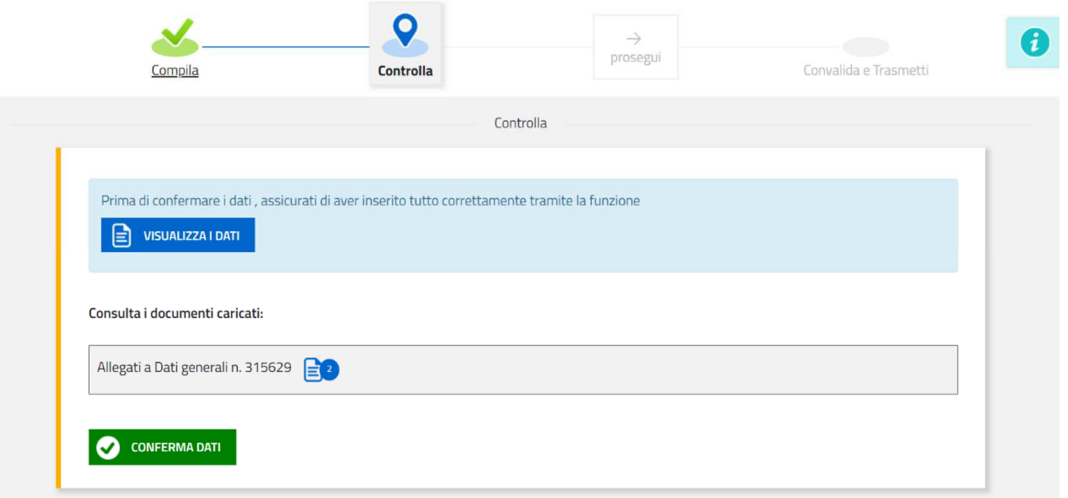

# alla conferma dei dati:

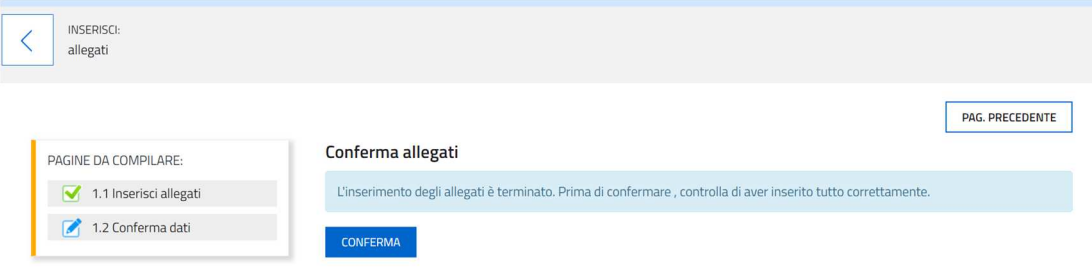

# e alla trasmissione della domanda:

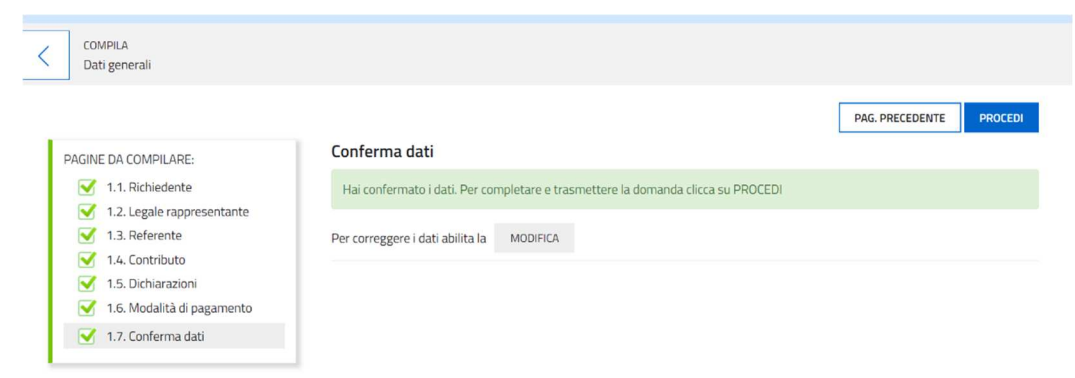

# **7. SOTTOSCRIZIONE DIGITALE DELLA DOMANDA**

Dopo aver progressivamente compilato e confermato i dati inseriti nelle videate che compongono il sistema, la domanda può essere sottoscritta ai sensi dell'articolo 65, comma 1, lettera b) del CAD (Codice dell'Amministrazione Digitale) cliccando nell'ultima videata sul tasto **CONVALIDA** e **TRASMETTI**.

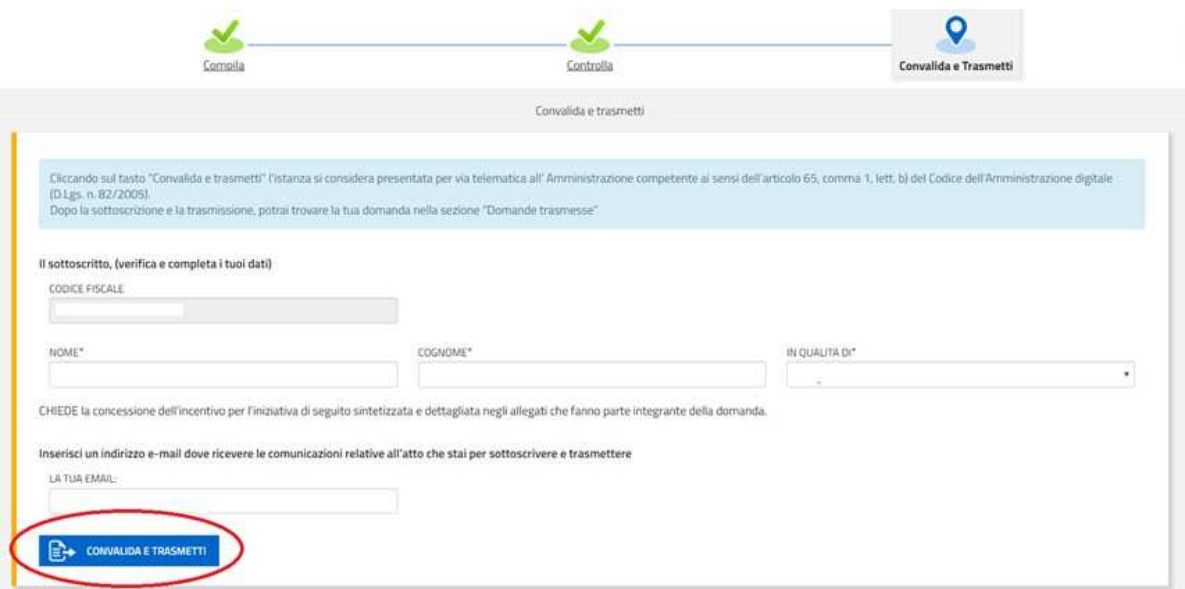

A trasmissione avvenuta il sistema invierà una notifica via e-mail.

 **Si invita a** completare la compilazione (comprensiva del caricamento degli allegati) <sup>e</sup> a **trasmettere** la domanda di contributo entro le 24 ore antecedenti la scadenza per la presentazione (e quindi **entro il 28/02/2024**), al fine di evitare eventuali inconvenienti connessi alla concentrazione delle richieste negli ultimi istanti di apertura dei termini.

Si sottolinea che non saranno opponibili alla **mancata convalida** della domanda eventuali problemi tecnici legati a disservizi di rete ovvero a indisponibilità di servizi forniti da terzi e indipendenti dall'Amministrazione regionale, considerato il tempo a disposizione per la preparazione della domanda on-line.

# **8. SINTESI DELLA PROCEDURA PER LA COMPILAZIONE**

Per la predisposizione della domanda, si suggerisce di seguire i seguenti passaggi:

- **1)** scaricare dalla pagina del sito regionale dedicata alla linea contributiva interessata, dalla sezione "MODULISTICA" le "Linee guida per la presentazione delle domande di contributo attraverso il sistema **Istanze On Line (IOL)**" unitamente ai moduli da compilarsi resi disponibili nella medesima pagina del sito;
- **2)** Compilare, salvare/trasformare i moduli in formato .pdf, solo in caso di domanda presentata da un soggetto terzo munito di delega, sottoscrizione del modulo da parte del legale rappresentante che l'ha compilato;
- **3)** accedere al sistema **Istanze On Line (IOL)** dalla pagina del sito internet regionale dedicata alla linea contributiva d'interesse;
- **4)** compilare le varie schermate che compongono la domanda e poi, caricare gli allegati di cui al punto 2 e l'eventuale ulteriore documentazione da presentarsi, sempre in formato .pdf;
- **5)** controllare i dati della bozza di domanda generata in formato .pdf, verificarne completezza e coerenza. Eventualmente, se risultasse necessario, apportare le necessarie integrazioni o modifiche. Una volta verificata l'esattezza dei dati e degli allegati proseguire confermando i dati;
- **6)** cliccare sul tasto PROSEGUI;
- **7)** successivamente cliccare i tasti CONVALIDA E TRASMETTI per inoltrare la domanda.

# **9. ASSISTENZA TECNICA**

È possibile richiedere assistenza tecnica ad Insiel ai seguenti recapiti, precisando il nome dell'applicativo per cui si richiede assistenza [**Istanze On Line (IOL)** o, se in merito al sistema di accreditamento, LOGIN FVG]:

- **-** Service Desk Insiel: **800 098 788 (lun ven 8.00 18.00)**
- **-** e-mail Insiel: **assistenza.gest.doc@insiel.it**

Per eventuali difficoltà di accesso al sistema (LOGIN FVG) tramite business key, si raccomanda di utilizzare il browser integrato della chiavetta ove disponibile, come da indicazioni fornite dal produttore della medesima.

Il Service Desk è comunque a disposizione degli utenti per fornire ulteriore supporto, se necessario.

Per chiamate<sup>2</sup> da telefoni cellulari o dall'estero il numero da contattare è 040 0649013.

<sup>2</sup> Il costo della chiamata è a carico dell'utente secondo la tariffa del gestore telefonico